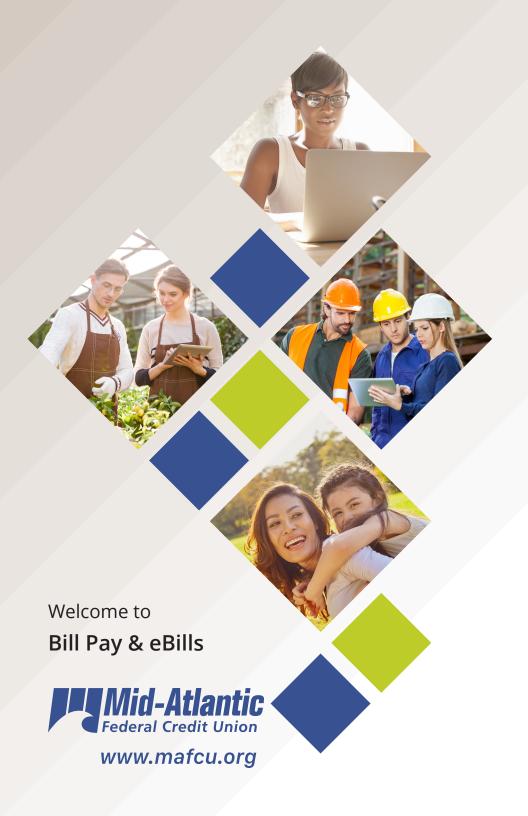

ABOUT
THIS
GUIDE

Whether you have a detailed budget for your finances or you manage bills on a month-to-month basis, making sure your payments are on time is the first step in any financial plan. Our online bill pay system allows you to pay just about anyone with a few clicks. This guide highlights the key features and benefits of online bill pay.

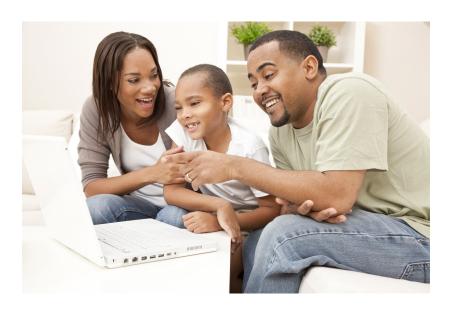

Published by Murphy & Company, Inc. 13610 Barrett Office Dr St. Louis, MO 63021 www.mcompany.com

© 2009-2017 Murphy & Company, Inc. Microsoft, Microsoft Money, Windows and Internet Explorer are registered trademarks of Microsoft Corporation. Firefox is a registered trademark of the Mozilla Foundation. Quicken is a registered trademark of Intuit, Inc. Macintosh is a registered trademark of Apple Computer, Inc. Adobe Reader is a registered trademark of Adobe Systems, Inc. © 2017 Portions of this guide were written by iPay Solutions.

Concepts, strategies and procedures outlined in this guide can and do change and may not be applicable to all readers. The content in this guide is not warranted to offer a particular result or benefit. Neither the author, publisher nor any other party associated with this product shall be liable for any damages arising out of the use of this guide, including but not limited to loss of profit, commercial, special, incidental or other damages. For complete product and service information, please refer to the terms, conditions and disclosures for each product and service.

## PAYMENTS OVERVIEW

Everything you need to stay on top of your finances is accessible through the Payments Overview page. Here, you can electronically write checks and send payments to your billers—all in one place! All you need to do is log in to your online banking system and select "Bill Pay" to begin scheduling payments.

You can send all your payments from this page. View page 9 for more information.

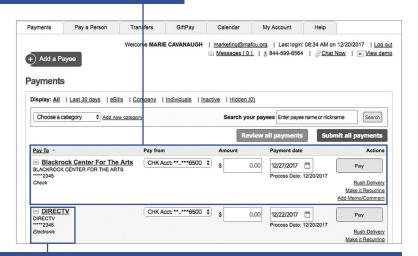

After you set up a bill, you can pay it again from this page. Click on a payee for more details.

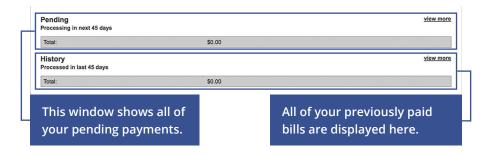

# CREATING PAYEES

The individual that receives your payments is known as a payee. You can pay just about any company, person, loan or account using our bill pay system. Before you can begin making payments, you need to decide on what type of payee to create and how they receive funds.

- **Company**: Electronically pay a company such as your mobile phone provider, utility company or even your dentist.
- **Person**: There are multiple ways you can pay a person.
  - **a. Person via email**: Pay any individual with an email address. When the payee receives the email, they are offered instructions for directing the funds to their account.
  - **b. Person via direct deposit**: Send money directly to someone's account using their routing and account numbers.
  - **c. Person via check**: Request a check to be sent to a payee. We print it and drop it in the mail for you.
- Pay a loan, credit card or account: Your payment is applied directly to your loan, credit card or account electronically.

PAYEES:
COMPANY

The information printed on your bill is all you need to set up a company as a payee. When creating your payee, there are two types of companies you can add: Known and unknown.

**Known**: If the company you need to pay is preloaded in our database, you have the option to send a Rush Delivery or sign up for eBills. For more information, visit page 10 for a Rush Delivery and page 13 for eBills.

**Unknown**: If you have a payee who is not in our system, no problem! You can add their contact information, but you may not be able to send a Rush Delivery or sign up for eBills.

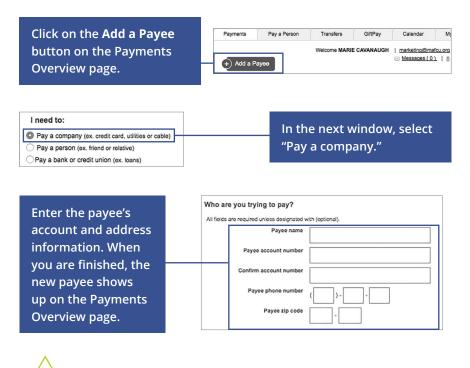

**Note:** Whether setting up a known or unknown biller, it is critical that you have the correct account number.

PAYEES:
PERSON

You can pay anyone, such as a babysitter, dog-walker or a freelance worker, by creating them as a payee in our online bill pay system.

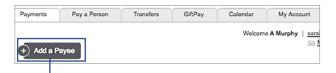

Click on the Add a Payee button on the Payments Overview page.

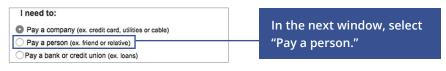

I need to:

Pay a company (ex. credit card, utilities or cable)
Pay a person (ex. friend or relative)

Send the money by:
Email (Electronic)
Recipient provides routing and account number; paid within 1-2 business days.

Direct Deposit (Electronic)
Requires routing and account number; paid within 1-2 business days.

Check
Mailed and paid within 5-7 business days.

Pay a bank or credit union (ex. loans)

#### Select one of the three options:

- Email: To send an email to a payee, you need their email address.
   The payee receives an email with a link to a secure web page.
   They then enter the keyword you created to access the funds.
- Direct Deposit: To deposit the funds into the payee's account, you need access to the payee's routing and account numbers.
- **Check**: To send a payee a paper check on your behalf, you need their address.

**Note:** In order to activate a person as a payee, your last step is to enter a one-time activation code sent by email, text or phone.

PAYEES:
BANK OR
CREDIT
UNION

You can set up a financial institution as payee in order to apply payments to your loans, credit cards or another account, all in one convenient place. For example, you can make a payment to a student loan from a different financial institution, preventing you from missing a payment.

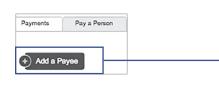

Click on the Add a Payee button on the Payments page. The easiest way to set up a bank or credit union as a payee is to find your most recent bill.

| I need to:                                         |   |
|----------------------------------------------------|---|
| Pay a company (ex. credit card, utilities or cable | ) |
| Pay a person (ex. friend or relative)              |   |
| Pay a bank or credit union (ex. loans)             |   |

In the next window, select "Pay a bank or credit union."

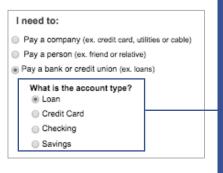

Select one of the four options:

- Loan or Credit Card: To send funds directly to a loan or credit card, you need the account number.
- Checking or Savings: To send funds directly to an account at another financial institution, you need the routing and account numbers.

**Note:** Whether setting up a known or unknown biller, it is critical that you have the correct account number. For more information about a known biller, visit page 5. To send a rush payment, see page 10, and to set up an eBill, see page 13.

# EDITING OR DELETING A PAYEE

If you move, be sure and check if the account numbers for billers such as power, water and cable services change. You can make changes to an existing payee at any time.

Click on the payee you wish to
delete or edit.

DIRECTV
DIRECTV
2345
Electronic

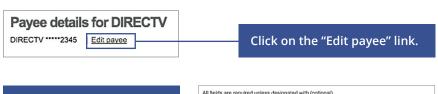

From this screen, you can update important information, which is relied upon during the bill payment process, to get your bills paid accurately and on time.

Items you can update:

- Payee's name
- Payee's street address
- Payee's nickname
- Payee's account number
- The account funds
   are taken from

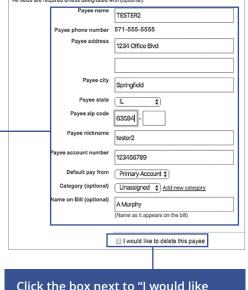

Click the box next to "I would like to delete this payee" if you wish to delete the payee.

# ONE TIME PAYMENTS

If you're the type of person who collects their bills throughout the month and pays them all at once, you can schedule payments quickly and conveniently with online bill pay. To begin, click on the Payments tab to begin.

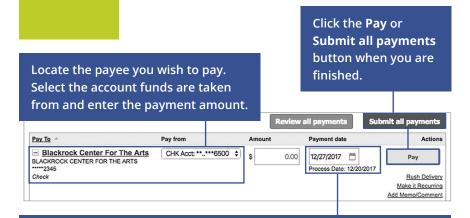

Based on the payment type and what is known about the payee, we estimate a delivery day.

- Payment Date: The date you would like your bill to be paid.
- **Process Date**: The date funds are debited from your account.

**Note:** If you are making a payment requiring a coupon or piece of paper to go with your payment, we strongly suggest that you manually write a paper check and mail it along with the coupon. Although rare, court-ordered payments and other government payments may require a coupon for timely processing.

### RUSH PAYMENTS

If you need to send a payment faster, you may be able to send a rush payment. Rush payments are available for known companies and are indicated by the providing the option to make a Rush Delivery.

Find the known payee you wish to send a rush payment to and click the "Rush Delivery" link.

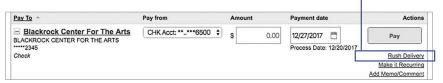

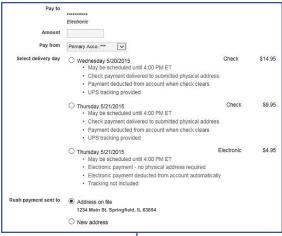

### To send a Rush Delivery:

- Enter the payment amount
- Select the account to take funds from
- Choose a delivery date and if you would like the payment sent electronically or by check. Fees may apply.

**Note:** To finish sending your rush payment, you need your payee's address, which should be located on your paper bill.

# RECURRING PAYMENTS

While some bills vary in amount each month, some stay the same, such as car loans or your mortgage payment. With our recurring payment feature, you can set up a series of repeating payments.

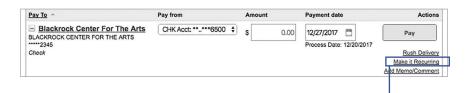

Find the payee you wish to set up a recurring payment for and click the "Make it Recurring" link.

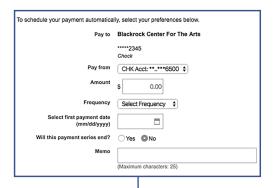

#### To send a recurring payment:

- Choose the account to take funds from
- · Enter the amount
- Choose the frequency
- Select the payment date
- · Choose when to end the series
- Add a Memo

EDITING OR
DELETING
PAYMENTS

Once you schedule a payment, you can change or cancel it up until the day before its processing date.

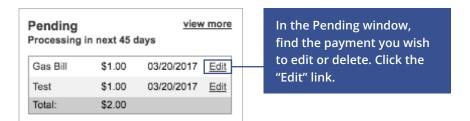

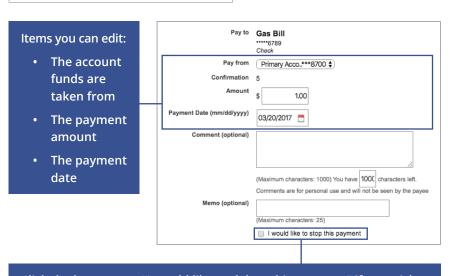

Click the box next to "I would like to delete this payment" if you wish to delete the payment.

## SETTINGS UP EBILLS

EBills offer the convenience of receiving your bills within your online bill pay. That means no more paper, so you never miss a bill!

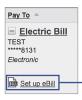

If a biller can send you a bill through eBills, a link appears when you add them as a payee.

Sign in using your biller's log in credentials. Click the Accept and Submit button. Then click Confirm button to complete your eBill setup.

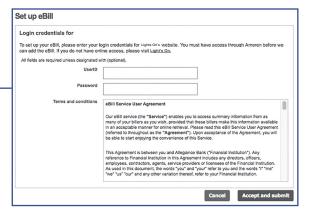

**Note**: When you set up an eBill, you continue to receive paper bills from your biller. In order to stop receiving them, you must contact the company.

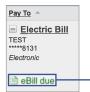

When your eBill is available, it shows up in green under the payee's name, or you receive an alert by email or phone. You can then pay your bill by sending a one-time payment or a recurring payment.

**Note:** To set up an eBill alert, click the My Account tab. Click the "View Alerts" link under the "Bill Pay Alerts" tile. Check either the mobile or email box next to the "Notify me when a new eBill is received" alert.

# ADDING AN ACCOUNT

You can add any account to your online bill pay as long as you are a signer on the account.

For example, you can help a retired parent manage their bills by adding their account to your online bill pay. You can pay your personal bills as well as your parent's bills in one convenient place. The first step to adding an account is clicking the Accounts tab.

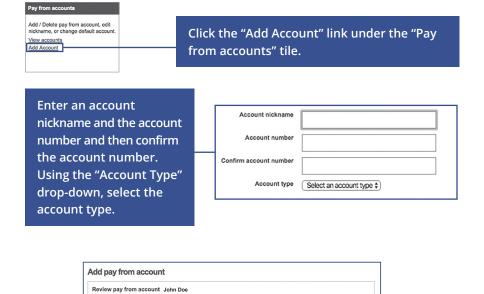

Review your account information and click the **Submit** button when you are finished.

Back Submit

Account nickname John Doe
Account number 12345789
Account type Checking

**Note:** To delete an account, click the Accounts tab. In the "Pay Accounts" tile, click the "View Accounts" link. Click the "Edit" link next to the account you wish to delete. Check the box next to "Delete Pay From Account" and click the **Submit** button.

PERSONAL INFO

This screen is rarely used but can be very important in making sure your bills are paid after a life-event like getting married or moving billing locations.

To begin editing your personal information, click the My Account tab.

#### Personal Information

Review and edit address, phone numbers, and email addresses. Add or edit a secondary account holder.

View/Edit personal information

Click the "View/Edit personal information" link under the "Personal Information" tile.

From this screen, you can update important information.

#### You can update:

- Your street address
- Home, work and mobile number
- Email address
- Secondary account holders
- · Text message number

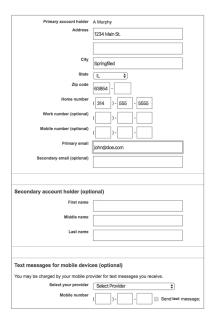

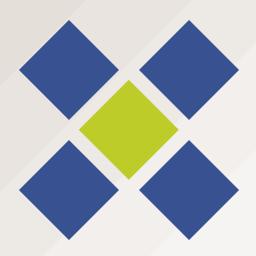

Mid-Atlantic Federal Credit Union 12820 Wisteria Dr Germantown, MD 20874 p 301.944.1800 | f 240.805.5300 | mafcu.org

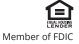